# **Boletim Técnico**

# **T** TOTVS

### **Ajuste no Campo Médico no Cadastro de Funcionários**

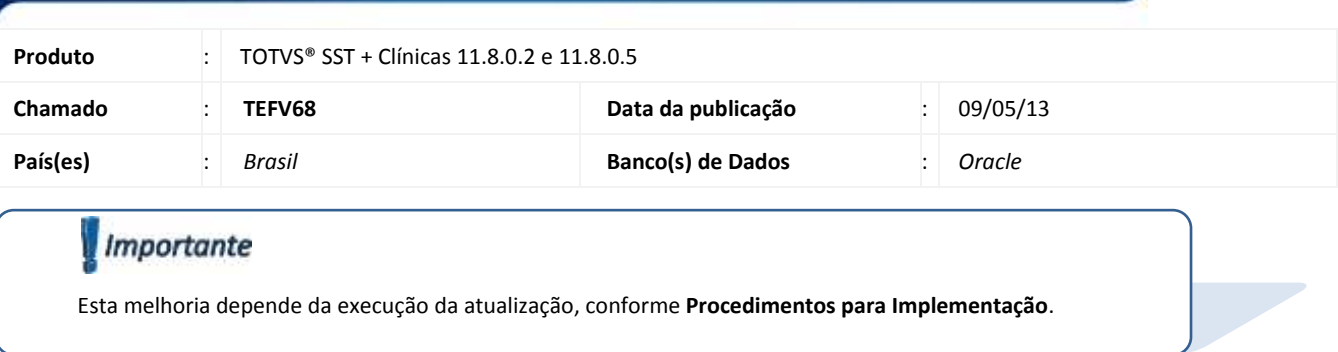

 Ajuste no **cadastro de novo funcionários** no módulo **Atendimento Clínico**, para que no campo **Médico** sejam exibidos apenas usuários cadastrados como médicos. Anterior ao ajuste na tela de cadastro no campo **Médico** eram listados usuários com cadastros diversos.

## **Boletim Técnico**

# **TOTVS**

#### **Procedimento para Implementação**

### Importante

Antes de executar a atualização é recomendável realizar o backup do banco de dados bem como dos arquivos do Sistema(executáveis, dlls e arquivos de configuração):

Realizar a atualização antes no ambiente de homologação e, posterior a devida validação, no ambiente de produção.

#### **Instruções (para o produto Saúde e Segurança do Trabalho).**

a) Faça o download dos aplicativos e dll's que constam nos links em anexo e descompacte-os no diretório do Personal Med. **OBS:** os aplicativos e dll's devem ser atualizados em todos os micros que possuem o Personal Med instalado.

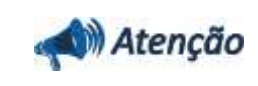

Recomendamos que o chamado relacionado a esse boletim seja encerrado após a homologação.

ö

# **Boletim Técnico**

### **Atualizações do update/compatibilizador**

#### 1. Alteração de **Arquivos**.

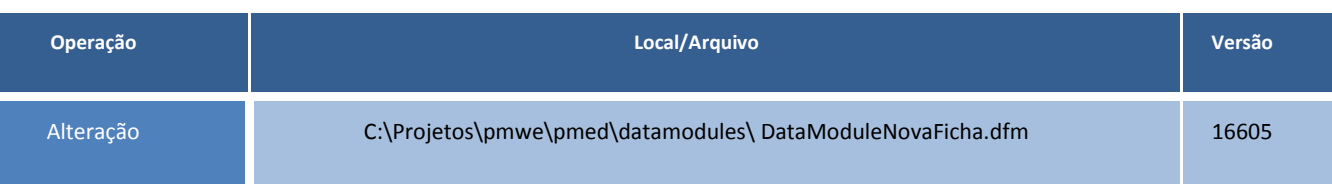

### **Procedimentos para Configuração**

#### Não se aplica.

Este documento é de propriedade da TOTVS, Todos os direitos reservados.

ò

Este documento e de propriedade da TOTVS. Todos os direitos reservados. ©

## **Boletim Técnico**

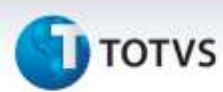

### **Procedimentos para Utilização**

- 1. No módulo **Atendimento Clínico** acesse **Paciente/Novo/Funcionário**.
- 2. Será exibida a tela para cadastro de funcionários.
- 3. No campo **Médico** verifique que são exibidos na listagem apenas usuários cadastrados como médicos.

### **Informações Técnicas**

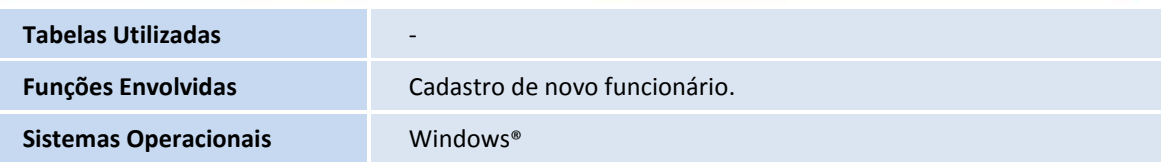